# Bonjour-Konfiguration auf RV215W

## Ziel

Bonjour ist ein Protokoll für die Dienstanzeige und -erkennung, das die automatische Erkennung von Computern, Geräten und Diensten in IP-Netzwerken ermöglicht. Bei der RV215W kündigt Bonjour nur die auf dem Gerät konfigurierten Standardservices an, wenn diese aktiviert sind. Bonjour ist eine Funktion, die es Netzwerkgeräten ermöglicht, sich automatisch zu erkennen, ohne dass IP-Adressen manuell eingegeben oder ein DNS-Server konfiguriert werden muss.

Dieses Dokument soll zeigen, wie Bonjour Discovery auf der RV215W konfiguriert wird.

### Anwendbare Geräte

RV215W

#### **Softwareversion**

 $·1.10.5$ 

## Bonjour-Konfiguration

Schritt 1: Melden Sie sich beim Webkonfigurationsprogramm an, und wählen Sie Administration > Bonjour aus. Die Seite Discovery - Bonjour wird geöffnet:

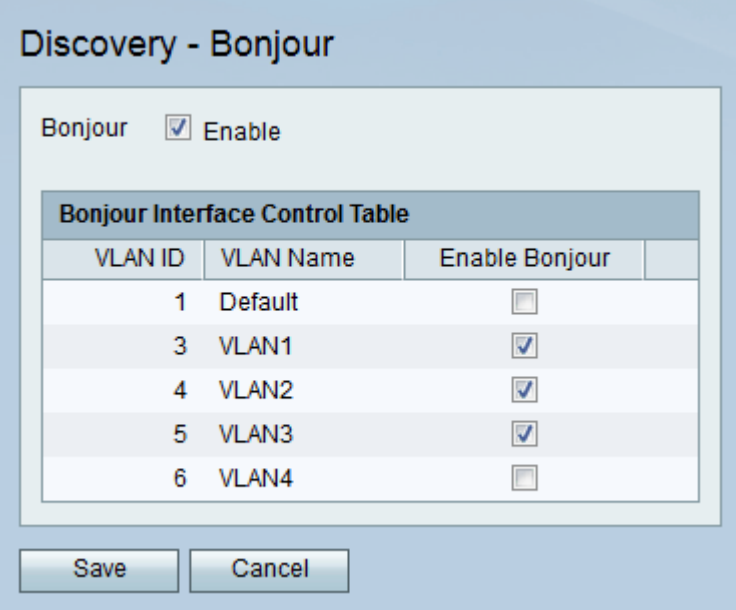

Schritt 2: Aktivieren Sie das Kontrollkästchen Aktivieren, um Bonjour auf dem Gerät zu aktivieren. Bonjour wird verwendet, da die mit dem RV215W verbundenen Geräte nicht manuell gefunden werden müssen und für verschiedene Zwecke verwendet werden können, z. B.: Computer, Server und Drucker.

Schritt 3: Aktivieren Sie in der Bonjour-Schnittstellensteuerungstabelle das Kontrollkästchen Bonjour aktivieren für das gewünschte VLAN, um Bonjour für dieses VLAN zu aktivieren. Mit dieser Funktion können die im VLAN vorhandenen Geräte die Bonjour-Services des RV215W-Routers ermitteln.

Schritt 4: Klicken Sie auf Speichern.